保養所の予約確認・変更・キャンセルは、「マイページ」から行います。

(1) トヨタウエインズグループ健康保険組合ホームページで 「箱根宮城野荘 空室情報」<①>をクリックします。

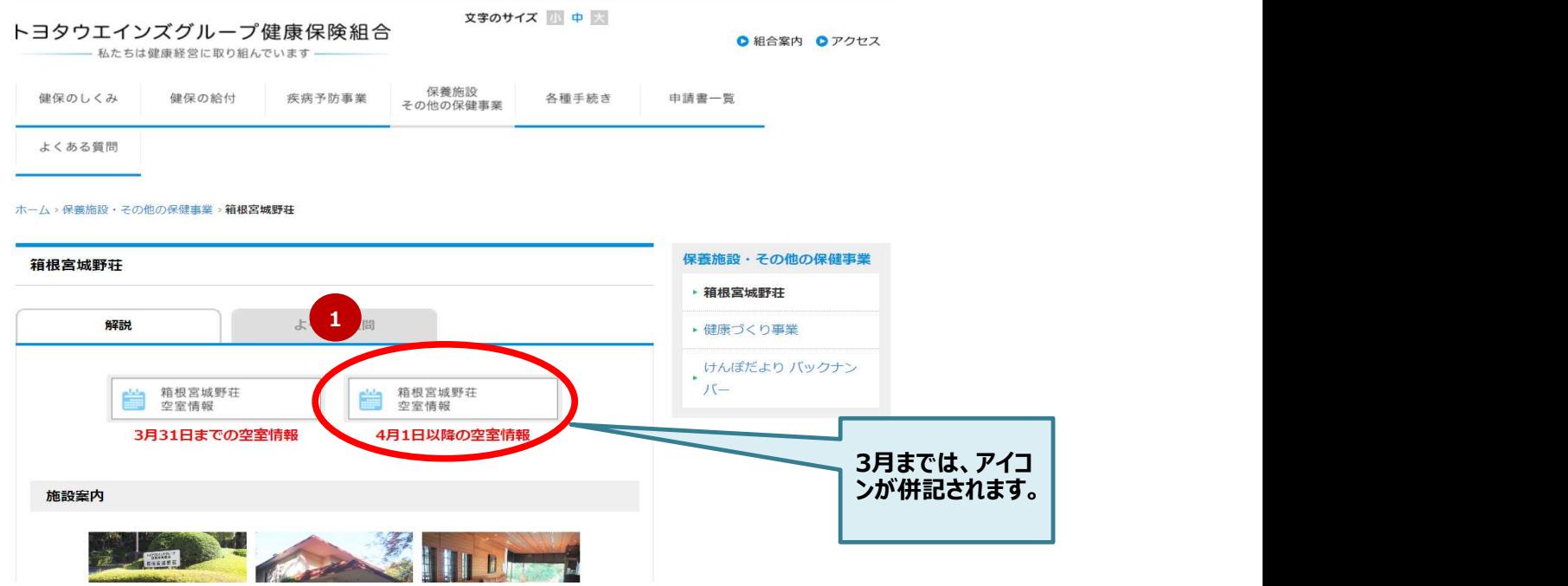

(2) 「利用者ログイン」画面で必要事項を<②>を入力し、「ログイン」ボタン<③>をクリックします。

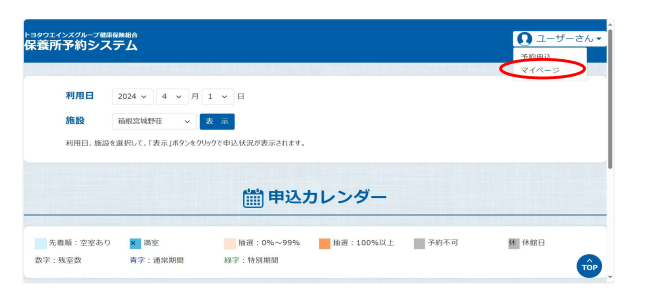

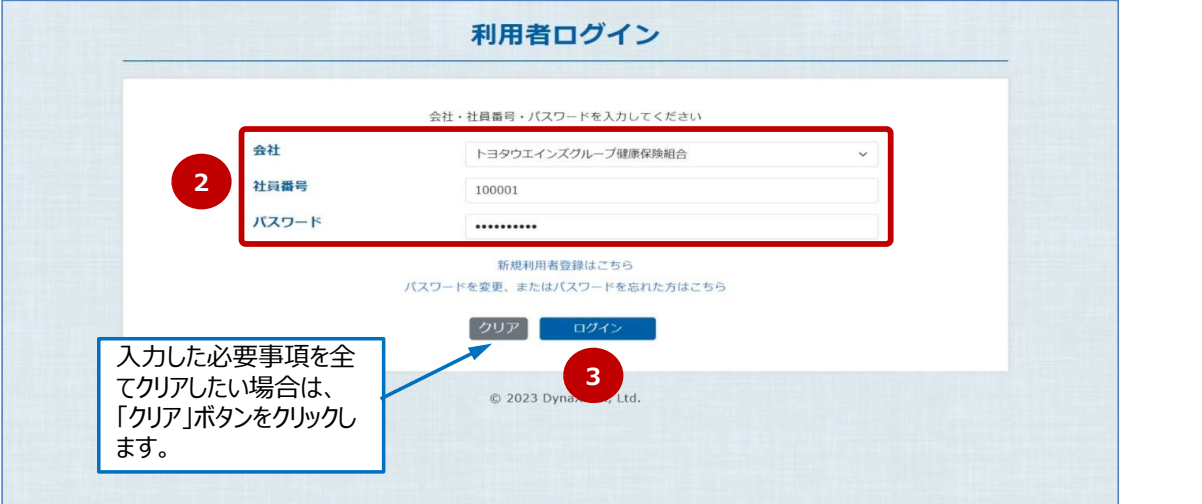

## (3) 「マイページ」画面が表示されます。

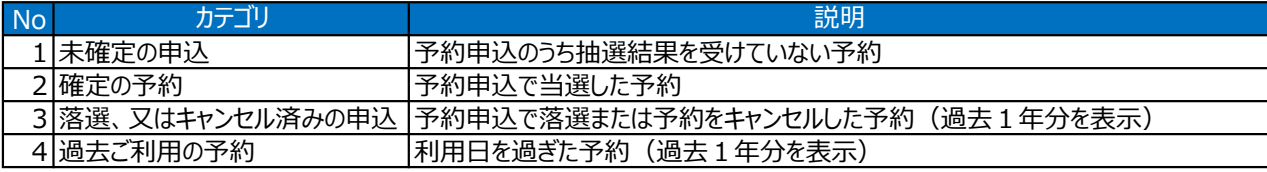

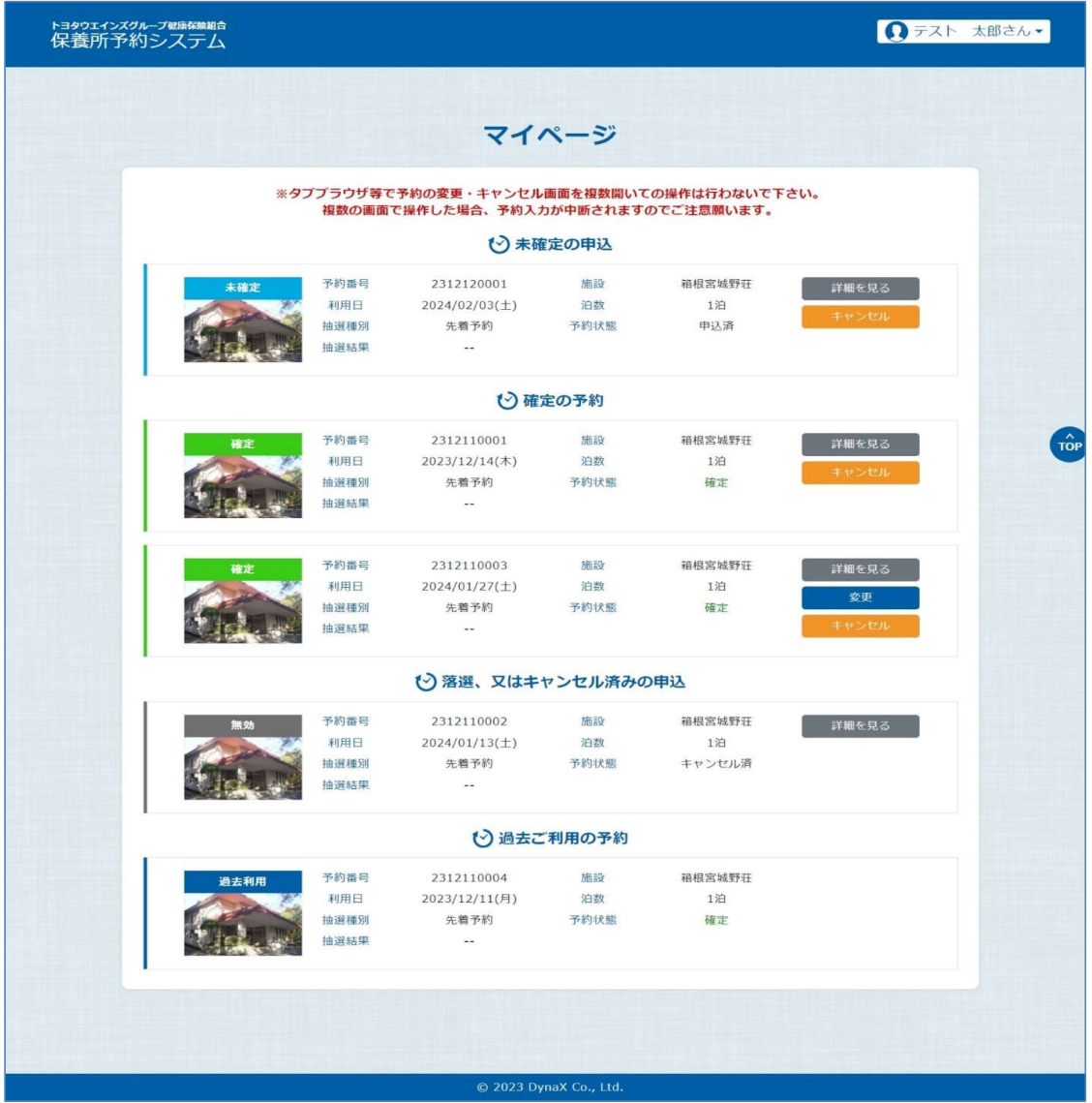

予約内容を確認します。

(1) 「マイページ」画面で「詳細を見る」ボタン<①>をクリックします。

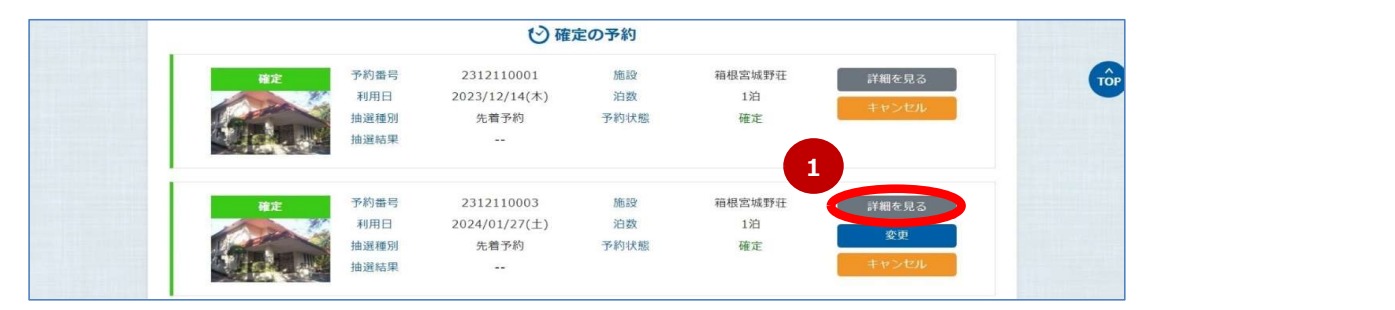

(2) 「申込内容確認」画面で予約内容を確認します。

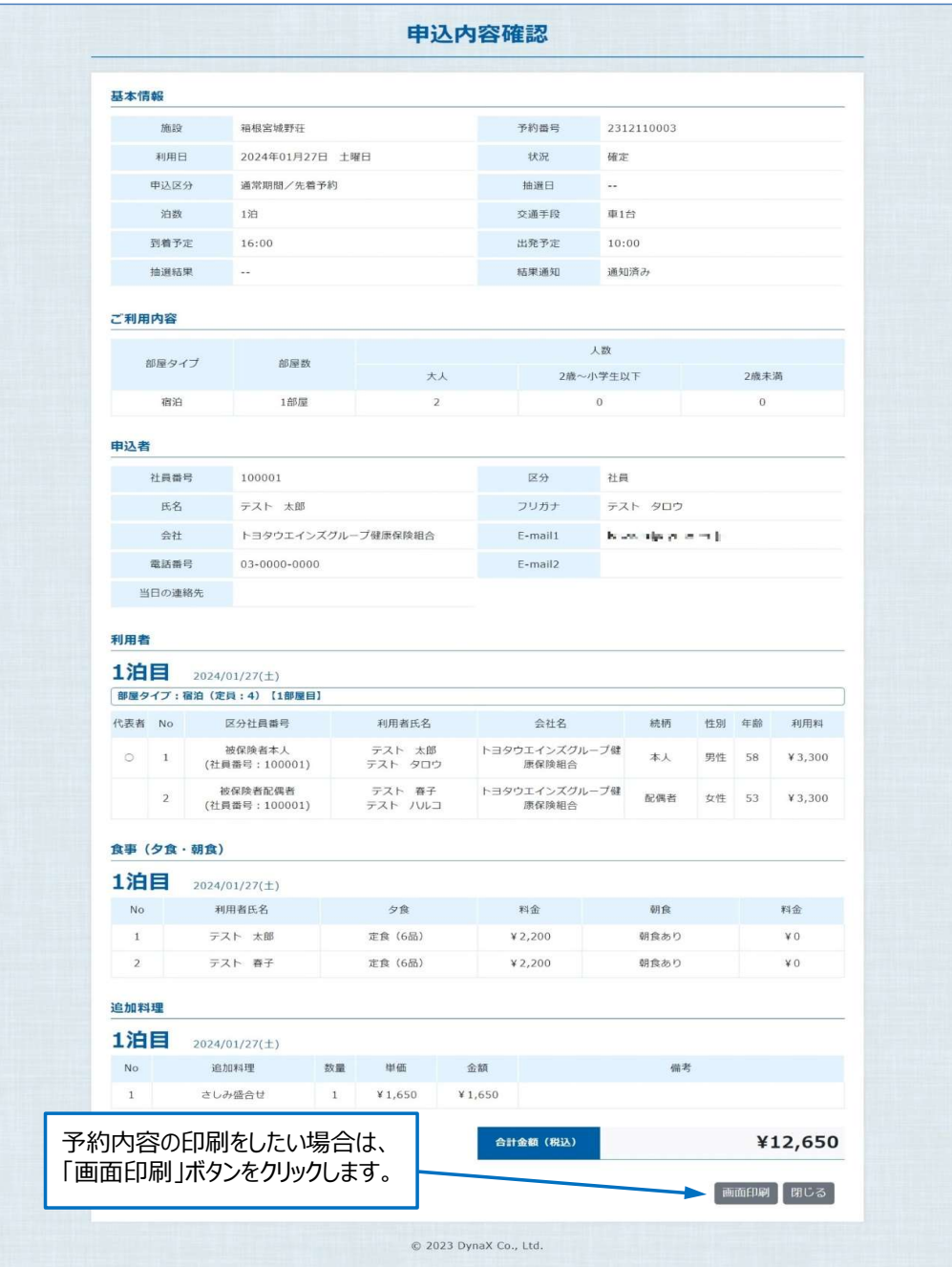

## 3-2.予約変更

予約内容を変更します。

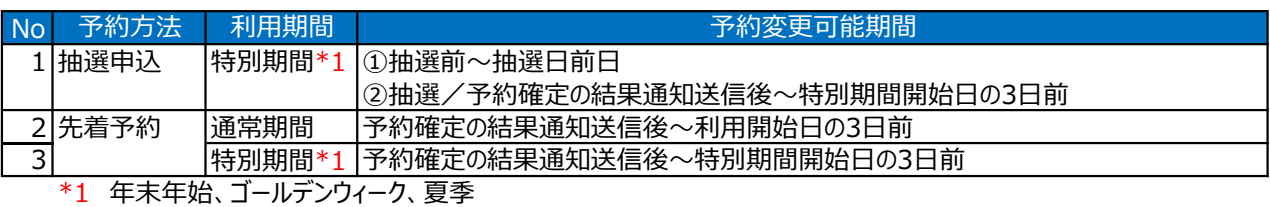

(1) 「マイページ」画面で「変更」ボタン<①>をクリックします。

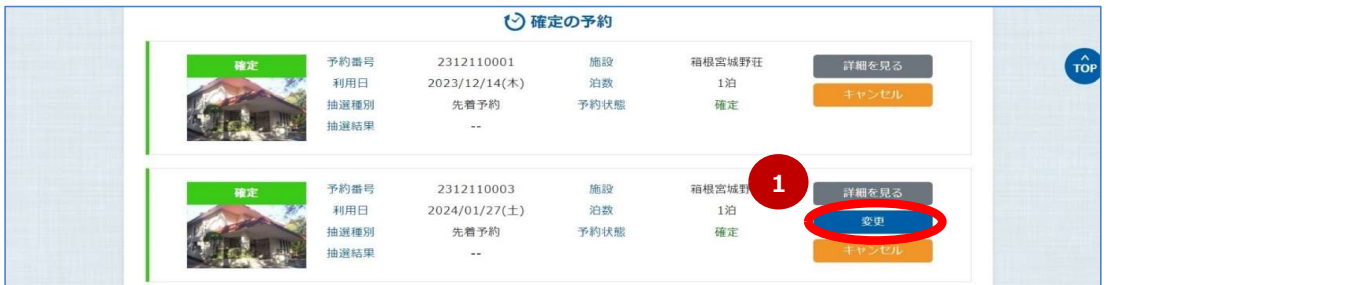

(2) 「ご利用内容登録」画面から予約申込と同じ手順で予約内容を変更します。 予約申込変更時の操作方法については、「3.予約申込」を参照ください。 予約変更完了と同時に申込者のメールアドレス宛てに、予約変更受付メールが送信されます。

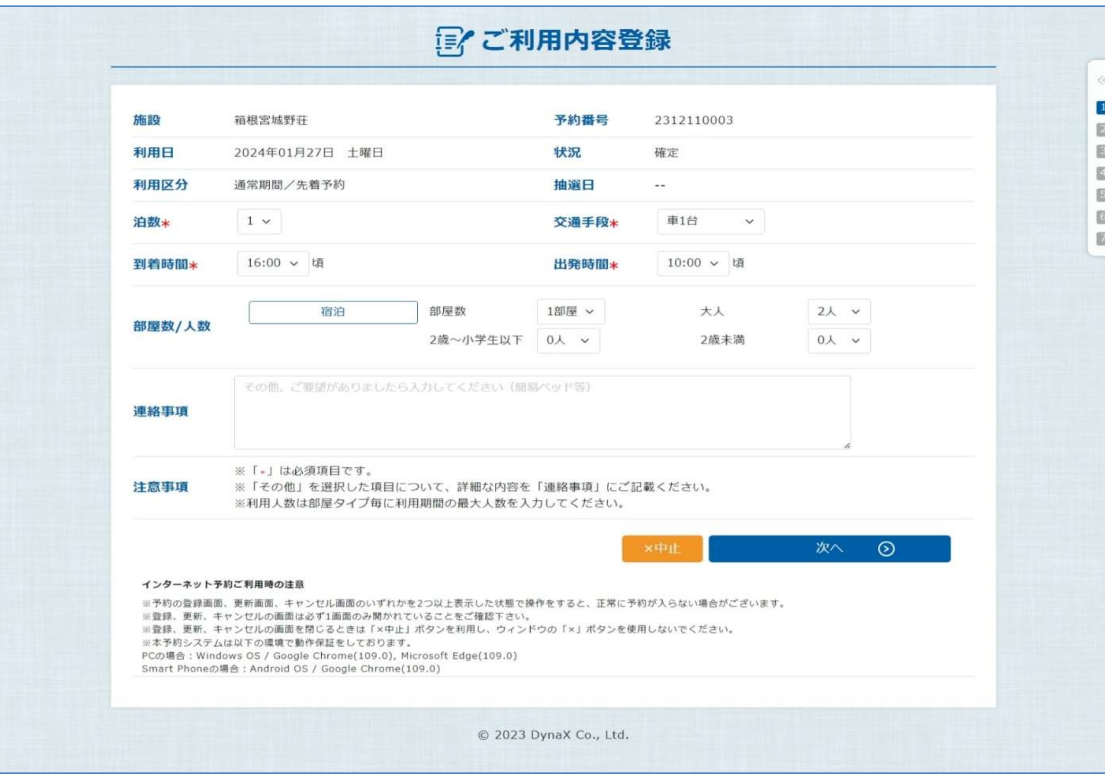

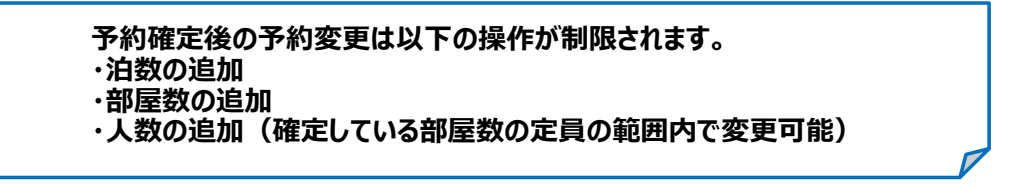

## 3-3.予約キャンセル

## 予約をキャンセルします。

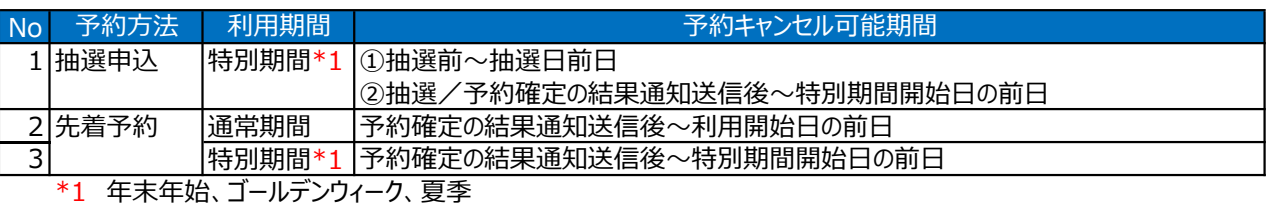

(1) 「マイページ」画面で「キャンセル」ボタン<①>をクリックします。

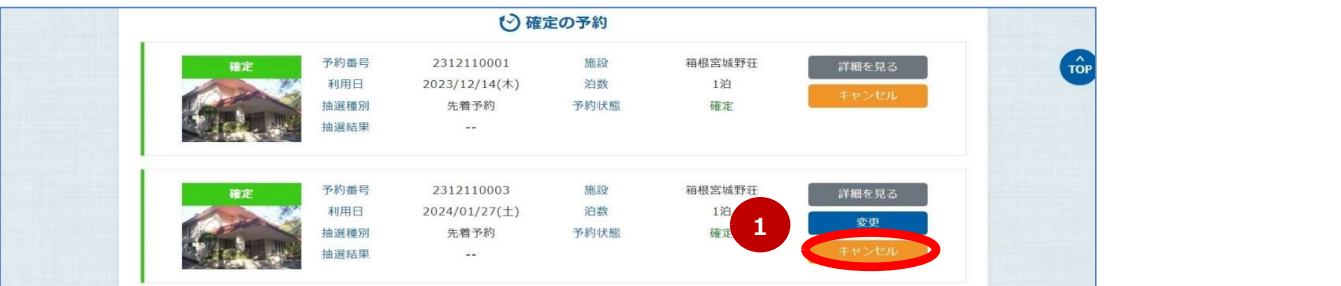

(2) 「申込内容キャンセル」画面で予約内容を確認し誤りがなければ、「予約キャンセル」ボタン<②>をクリックします。 予約キャンセル完了と同時に申込者のメールアドレス宛てに、予約キャンセル受付メールが送信されます。

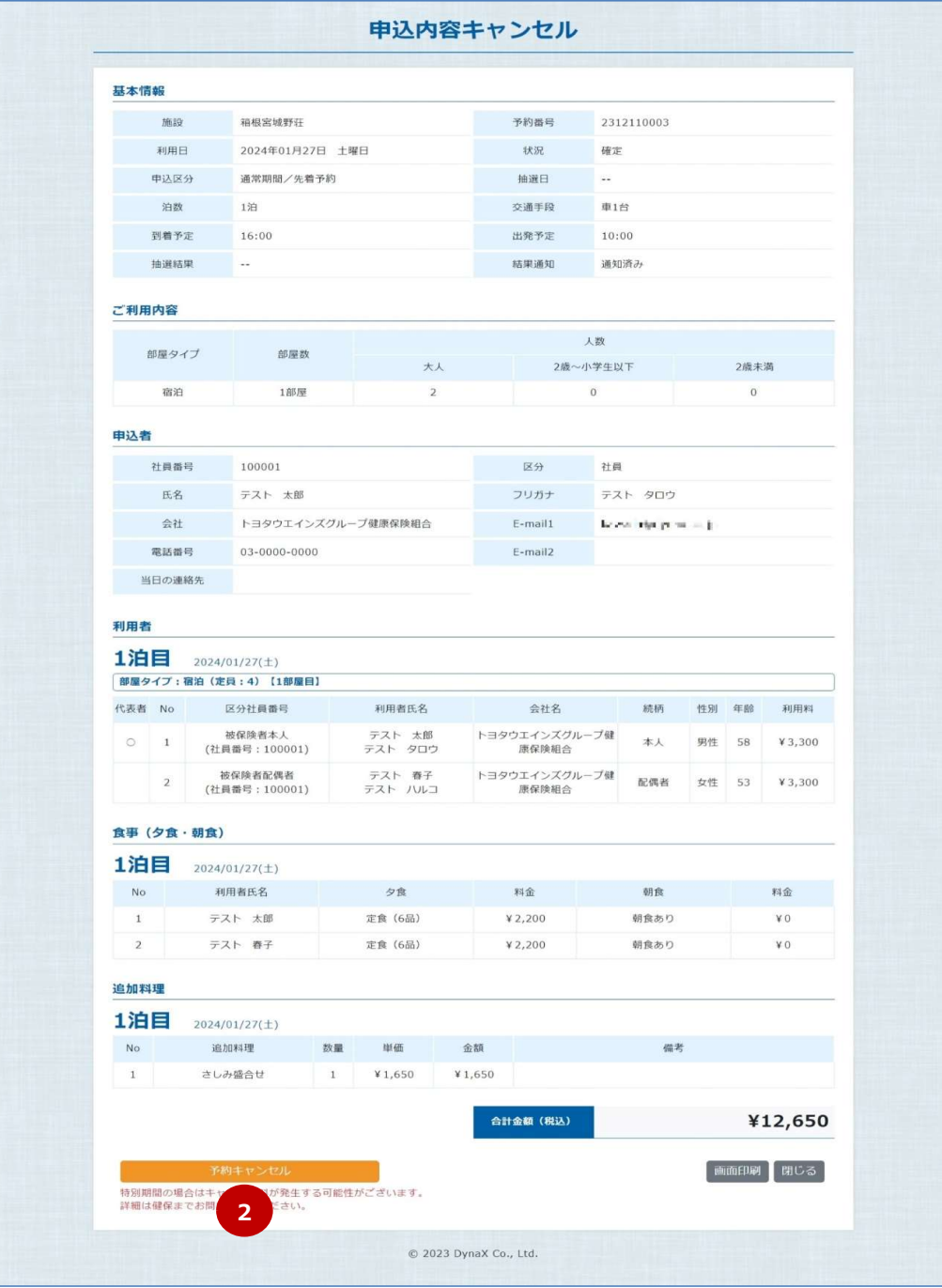